## 2.2 利用者登録メニューの表示

電子入札システムを利用するためには,使用する IC カードごとに利用者登録を必ず行う必 要があります。利用者登録後には,すでに登録済みの利用者情報の変更や,IC カードの更新 処理を行うことができます。

① 〔利用者登録〕をクリックします。

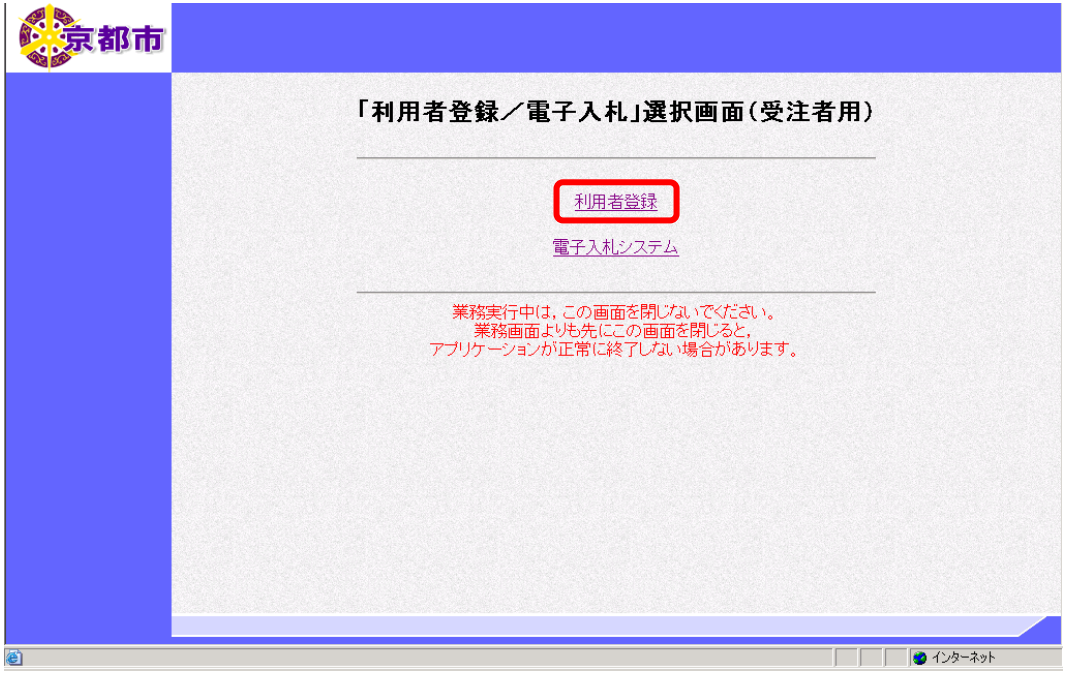

京都市電子入札システム受注者クライアント画面が表示されます。

## 必要なファイルを読み込みますので、画面上部中央に時刻が表示されるまで、操作を しないでお待ちください。

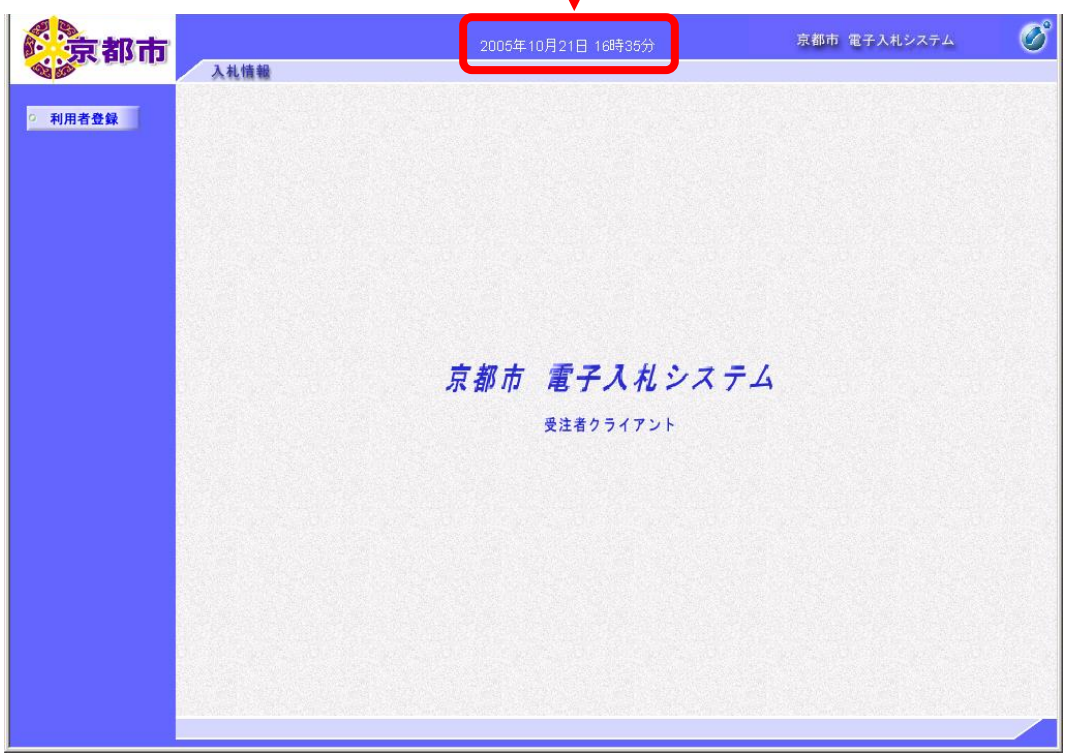

京都市電子入札システム受注者クライアント画面が表示されます。

2 利用者登録ボタンをクリックします。

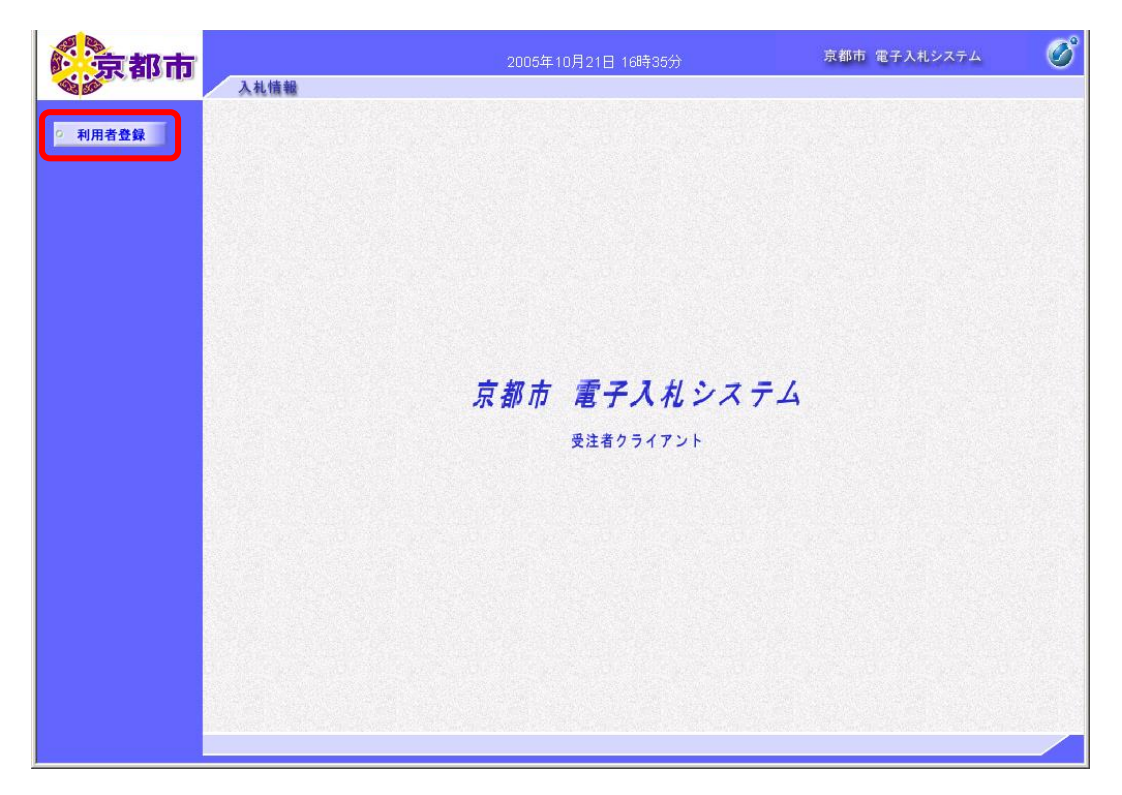

利用者登録メニュー画面が表示されます。

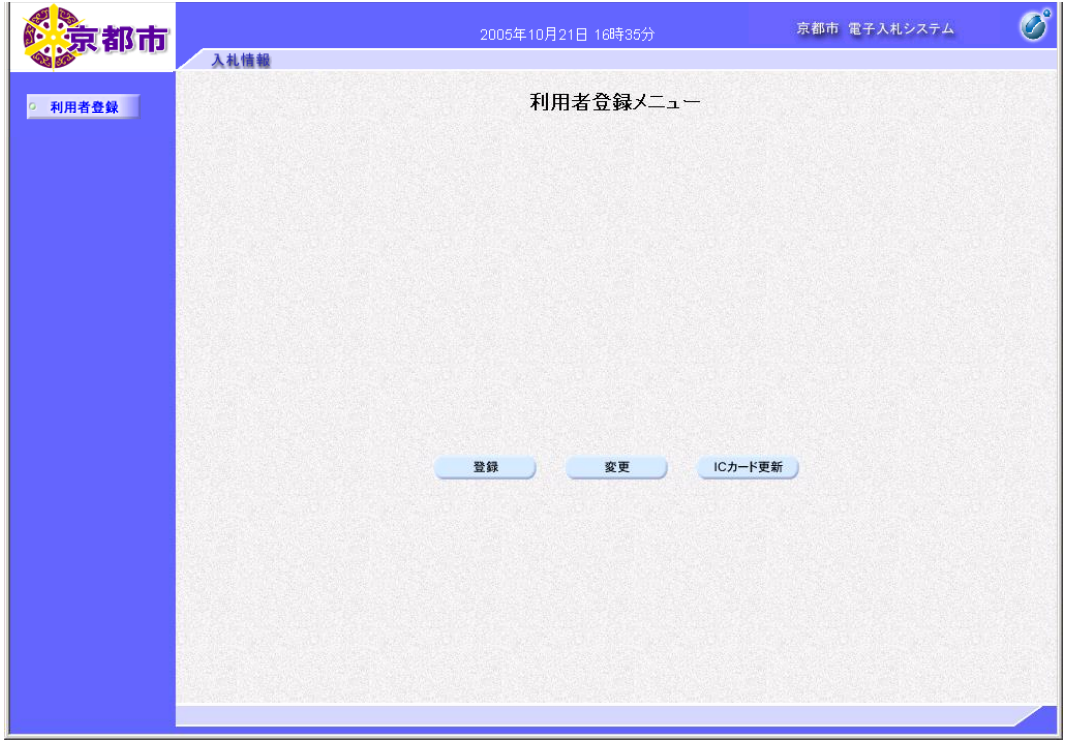